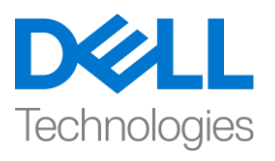

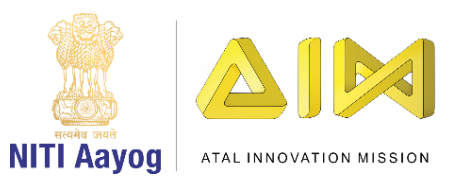

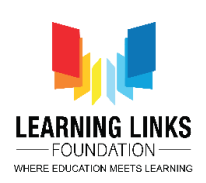

## **ENGLISH VERSION**

## **About Unity and Unity ID Creation**

Hey everyone!

I am so excited to have you all back again on this mission to recreate our earth from the very beginning. Today we will be introducing you to a software called Unity to develop your first 3D game. UNITY has the capability to help you with creative superpowers to reimagine, recreate and transform the world that you live in! And you will see the magical results on the screen that sits in front of you before your very own eyes!

I am sure you must be curious to know about the great minds who developed this engineering marvel. David Hegalson, Joachim Ante and Nicholas Francis from Denmark founded UNITY in 2006 and developed an affordable tool for creating video games. By 2018, the UNITY engine had become the most popular digital content creation tool. It is now widely used in entertainment, manufacturing, automobile, architecture, education and many more areas.

So, let's begin our journey of creating the first 3D game. The first step is to create an UNITY Id. Visit the link -www.unity.com On the top right corner of your screen, you will see a user icon. Click on the user icon and from the menu that appears, select the first option which is, "Create Unity Id". Do fill the textboxes such as your email, password, etc.

As you are on a mission to create a flourishing life on land that is the foundation for our life on this planet, assign yourself an avatar in the username field – Earth Champ, Planet Protector, Planet Commando, anything that you like. Agree to the terms and policies by ticking the checkbox and click on "Create a Unity ID" button. Do remember your password and the email with which you created your account.

The next step is to download the Unity Engine software from the web. On the browser open another tab and type www.unity.com.

Click on the get started button. As we will use Unity for our purpose of learning, click on Individual tab. You will see an option of "Student" and "Personal". Click

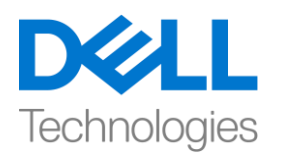

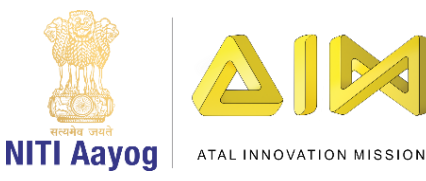

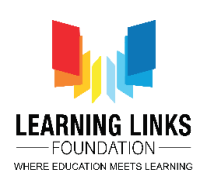

on the "Personal" and 'get started' button. As we are using Unity for the first time, click on the "Start here" button. On doing the same, a pop-up window will appear to download Unity Hub. Click on "Agree and download" to start downloading the file. When the download completes, click on the file to run and install Unity Hub. Unity uses an explorer called the Unity Hub for installation. It is like a warehouse inventory which makes it easier for us to locate different versions of Unity.

Congratulations! You have successfully installed Unity Hub is onto your system. So, in this video, we created our Unity ID and downloaded the Unity Hub. In the next video we will learn how to install the Unity editor with Unity Hub.

Bye Bye! See you soon!

## **HINDI VERSION**

## **About Unity and Unity ID Creation**

Hey everyone!

मैं बहुत excited हूं कि आप सब earth को begining से recreate करने mission के लिय फिर से साथ हैं। आज हम आपको first first 3D game develop करने के लिए Unity नाम के software से आपको introduce कराएंगे। Unity के अंदर आपको creative superpowers के साथ फिर से जोड़ने, recreate करने और उस दुनिया को transform करने में help करने की capablity है, जिसमें आप रहते हैं! और आप screen पर magical results देखेंगे जो आपकी आँखों के सामने आपके सामने होगा!

मुझे भरोसा है कि आपको उन great minds के बारे में जानने के लिए curious होंगे जिन्होंने इस engineering marvel को develope किया है। Denmark के David Hegalson, Joachim Ante and Nicholas Francis ने 2006 में UNITY की शुरुआत िी और video game बनानेिे लिए एि affordable tool develope किया। 2018 ति, UNITY engine सबसे popular digital content creation tool बन गया

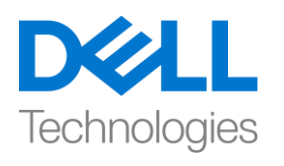

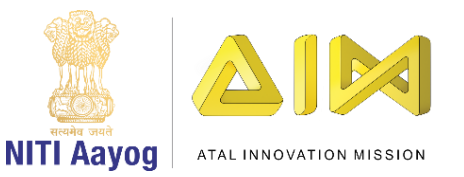

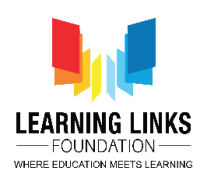

था। अब यह widely entertainment, manufacturing, automobile, architecture, education and many more areas में use किया जाता है।

तो, चलिए first 3D game बनाने की हमारी journey शुरू करते हैं। first step UNITY Id बनाना है। -www.unity.com link पर जायें आपकी screen के top right corner पर, आपको एक user icon दिखाई देगा। user icon पर click करें और जो menu कदखाई देउसमे first option चुनें, जो है, "Create Unity Id". । textboxes जैसे कि email, password, etc. भरें।

जैसा कि आप इस land पर एक flourishing life बनाने के लिए एक mission पर हैं जो इस planet पर हमारे life की foundation है, अपने आप को avtar name assign करें -Earth Champ, Planet Protector, Planet Commando, जो कुछ भी आप पसंद करते हैं, checkbox पर tick करके terms and policies से agree हों और "Create a Unity ID" button पर click करें। अपना password और email याद रखें जिसके साथ आपने अपना account बनाया था।

Next step web से Unity Engine software download करना है। browser पर एक और tab open करें और www.unity.com type करें।

Get started button पर click करें। जैसा कि हम अपने learning purpose के लिए unity का use करेंगे, Individual tab पर click करें। आपको "Student" और "Personal" एक option दिखाई देगा। "Personal" और get started button पर click करें। जैसा कि हम पहली बार unity का use कर रहे हैं, "Start here" button पर click करें। ऐसा करने पर, Unity Hub download करने के लिय एक pop-up window दिखाई देने लगेगा । file download start करने के लिए "Agree and download" पर click करें। जब download complete हो जाए तो Unity Hub को run और install करने के लिए file पर click करें। unity installation के लिए Unity Hub नाम का एक explorer का use करता है। यह एक warehouse

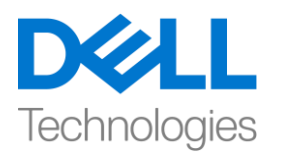

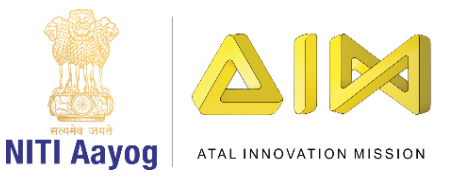

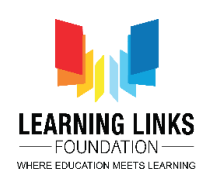

inventory की तरह है जो हमारे लिए unity के different versions का पता लगाना easy बनाता है।

Congratulations! आपने अपने system पर successfully Unity Hub installed किया है। तो, इस video में, हमने अपनी Unity ID बनाई और Unity Hub download किया। next video में हम सीखेंगे कि Unity Hub के साथ Unity editor िो िै से install किया जाए।

Bye Bye! जल्द ही किर लमिेंगे!